آموزش انتقال تصویر بر روی تلفن همراه DVR های مسکرون و داهوا

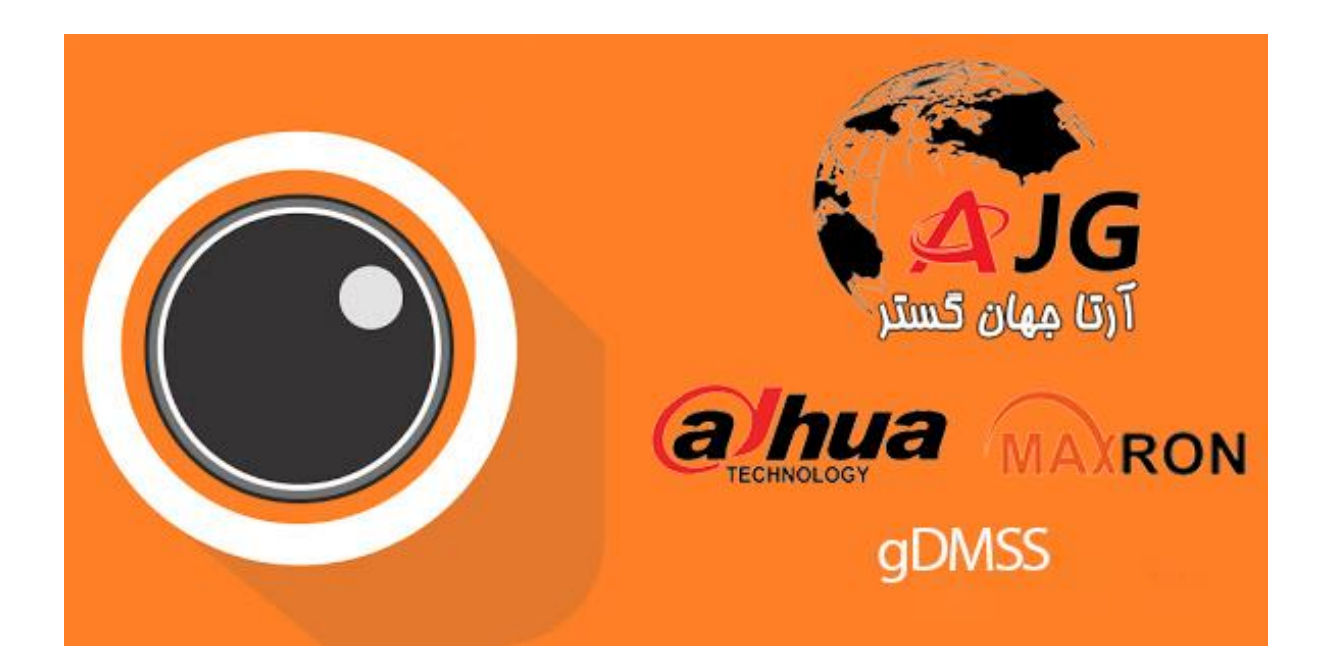

تنظیمات ارتباط از طریق P2P در DVR:

در منوی سیستم بخش NETWORK را انتخاب میکنم

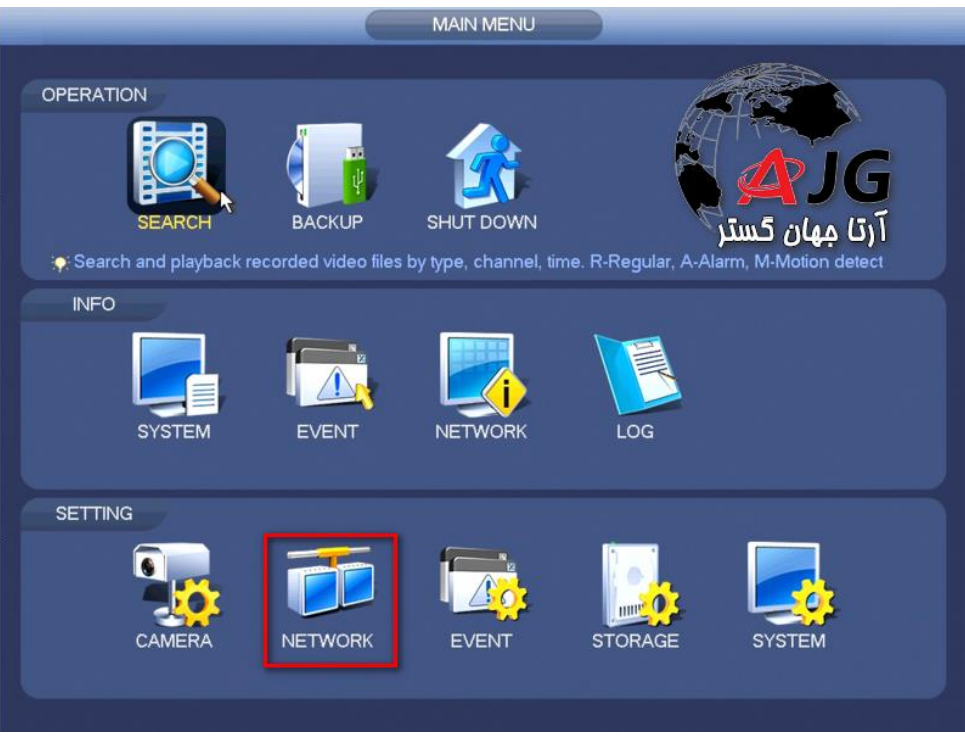

در منوی NETWORK بخش P2P راانتخاب میکنم

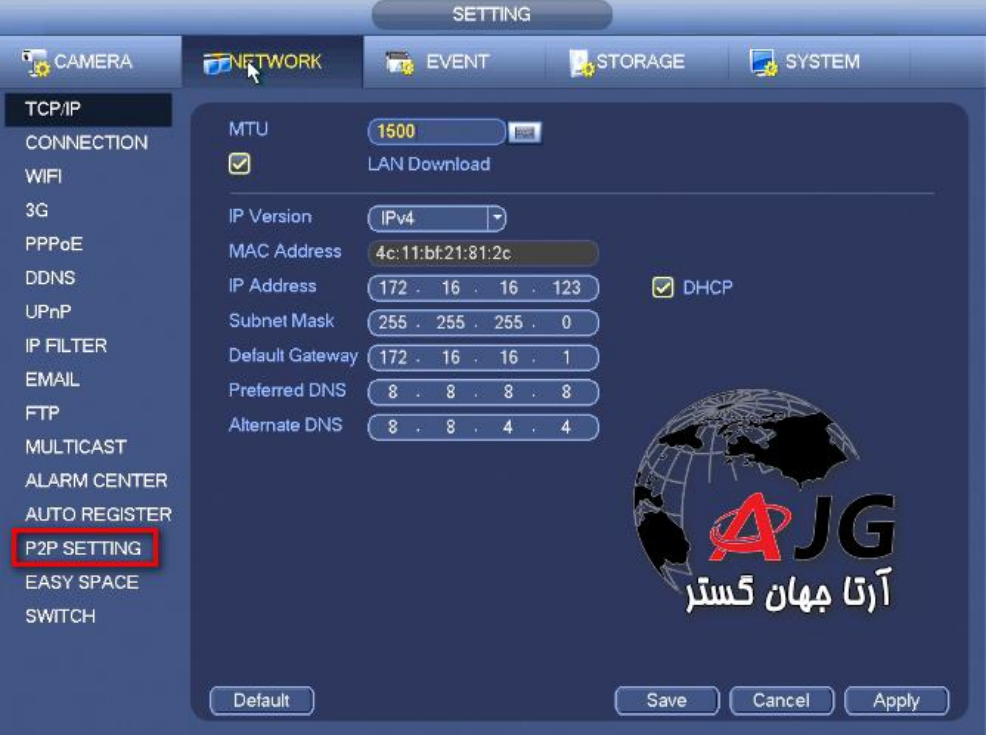

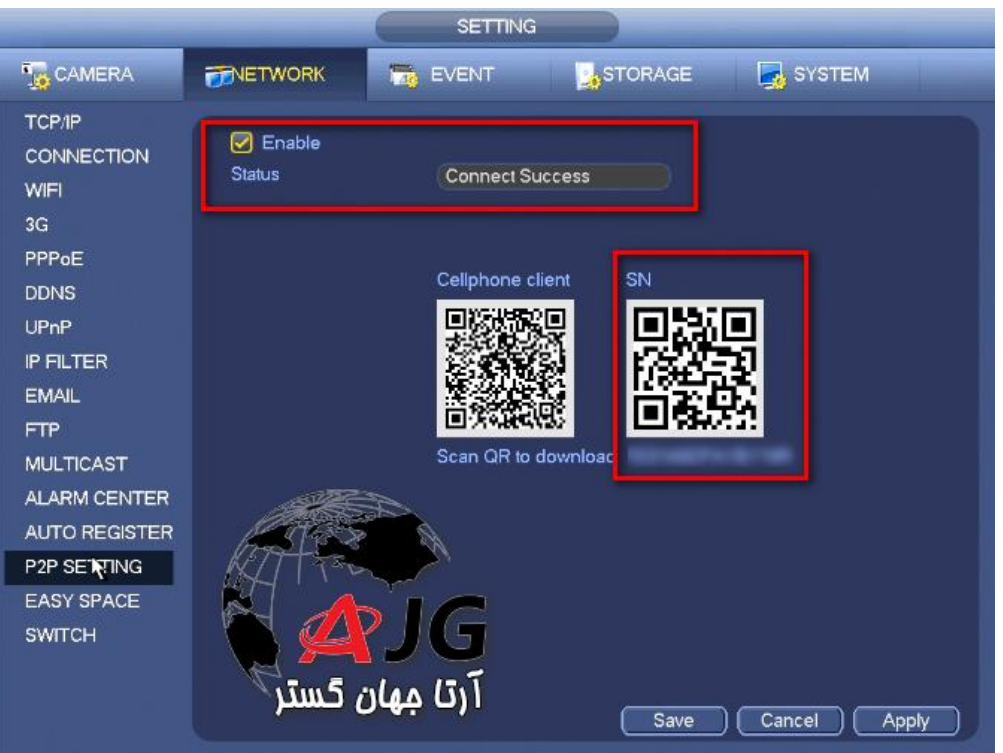

از منوی باز شده تیک Enable جهت فعال شدن انتقال تصویر با استفاده از P2P چک می کنیم

در صورت برقراری ارتباط با سرورهای P2P در قسمت Status کلمه Online و یا Sccess Connect نوشته می شود در تلفن همراه بسته به نوع سیستم عامل نرم افزار DMSSرا دانلود و نصب میکنم

[دانلود اندروید](http://www.artajahangostar.com/download/gDMSS.apk)

[دانلود](https://www.google.com/url?sa=t&rct=j&q=&esrc=s&source=web&cd=1&cad=rja&uact=8&ved=0ahUKEwjgrJ2plKLVAhXrDZoKHbjMA5IQFggjMAA&url=https%3A%2F%2Fitunes.apple.com%2Fus%2Fapp%2Fidmss-lite%2Fid517936193%3Fmt%3D8&usg=AFQjCNG7bPyP564fItuluT0qEK-ryfQd5Q) IOS

برنامه DMSS را اجرا میکنم

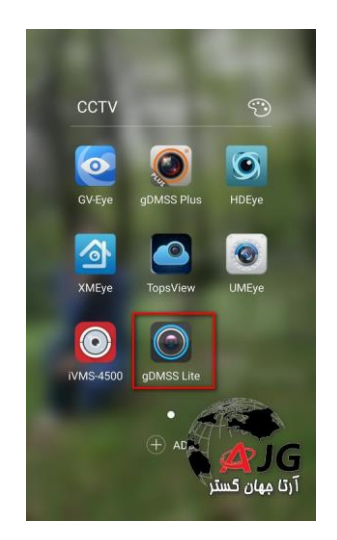

مراحل زیر را طی کنید

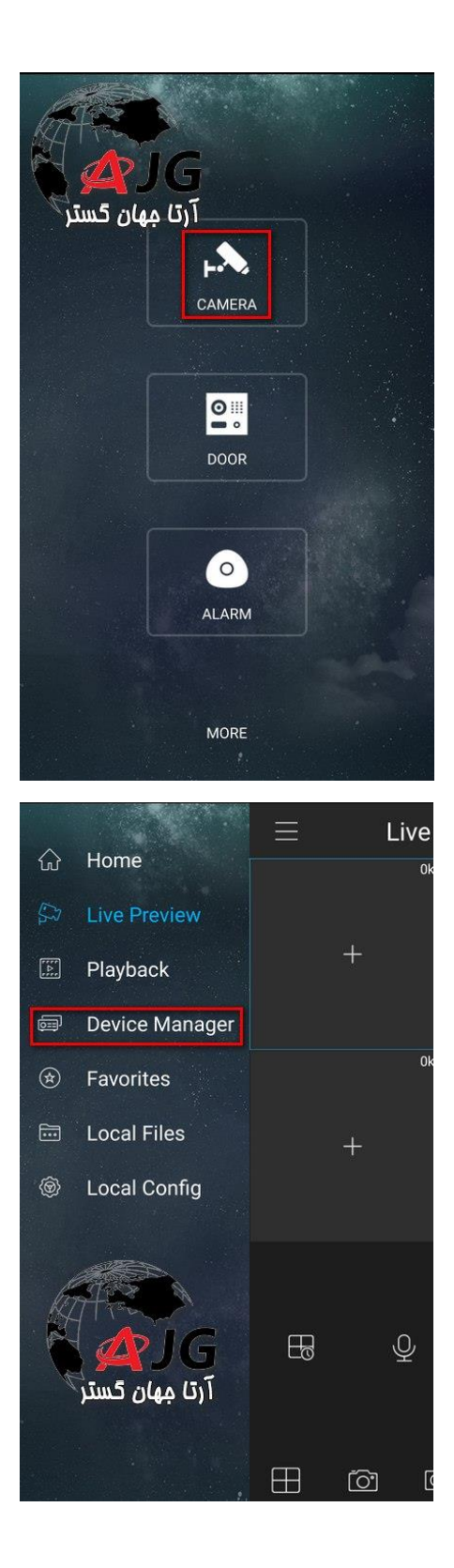

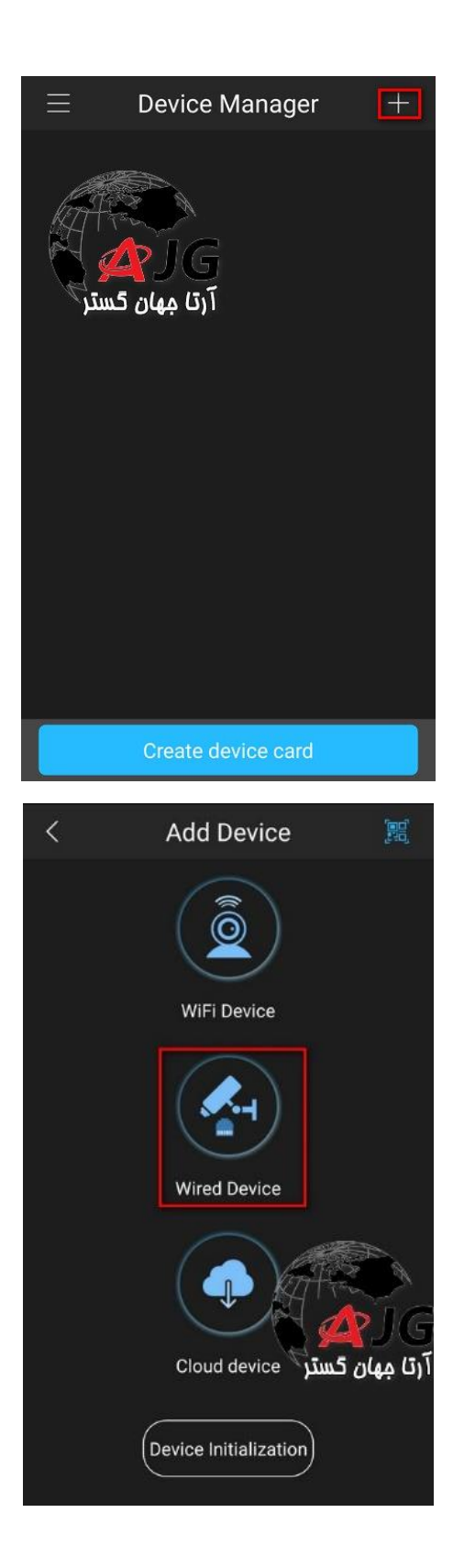

در قسمت بعد نوع ارتباط را انتخاب میکنید در صورت استفاده از IP ولید گزینه Domain/IP و در ورت استفاده از سرویس ابری گزینه P2P را انتخاب کنید

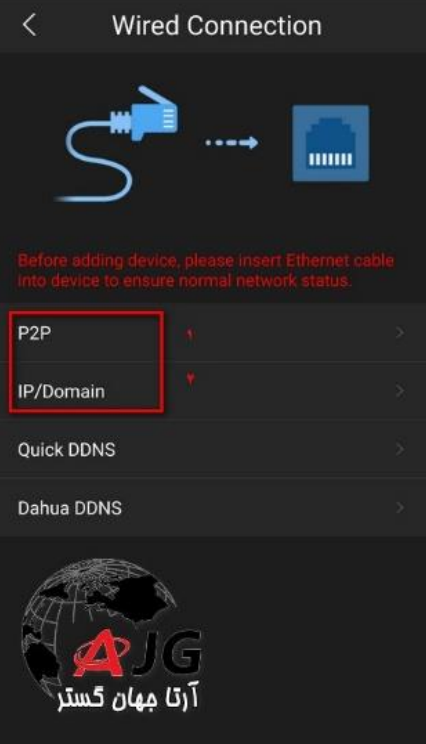

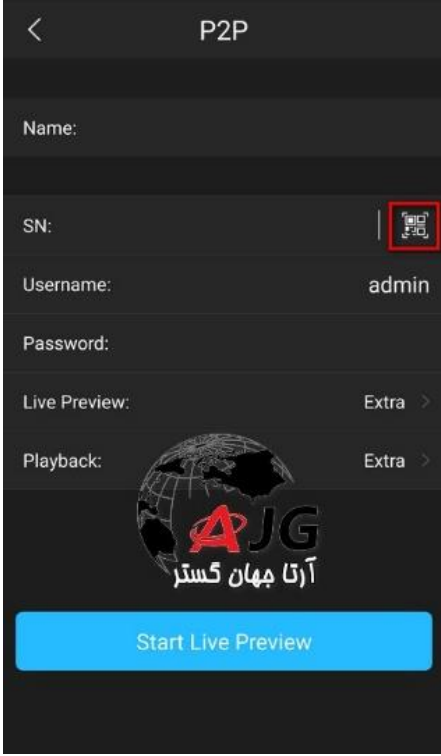

با استفاده از دوربین گوشی بارکد را اسکن کنید

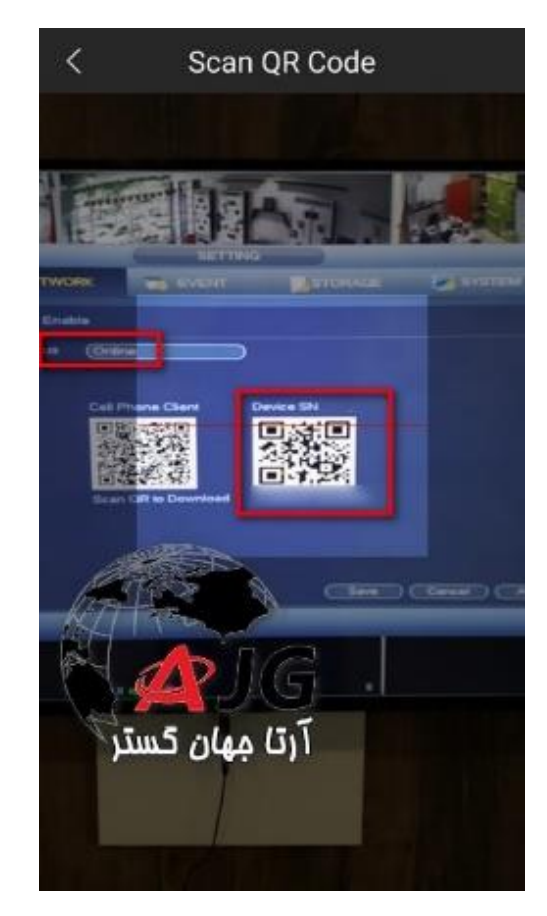

نام کاربری و رمز عبور را وارد یک نام برای اتصال انتخاب می کنیم! و گزینه Preview Live Start را کلیک میکنیم

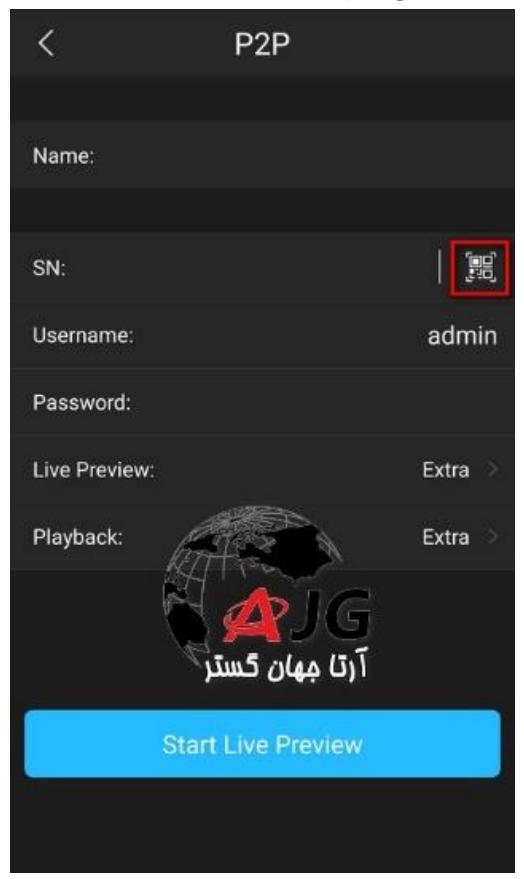

تمام شد در این مرحله شما باید بتوانید تصویر دورین ها را ببنید

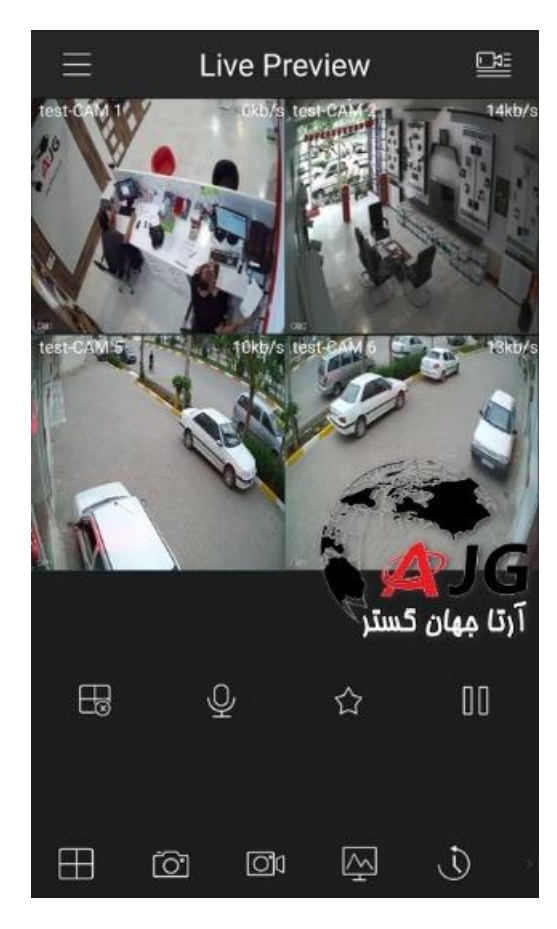

در هر بار اجرای مجدد برنامه با لمس + و انتخاب کانال مورد نظر تصاویر را ببینید

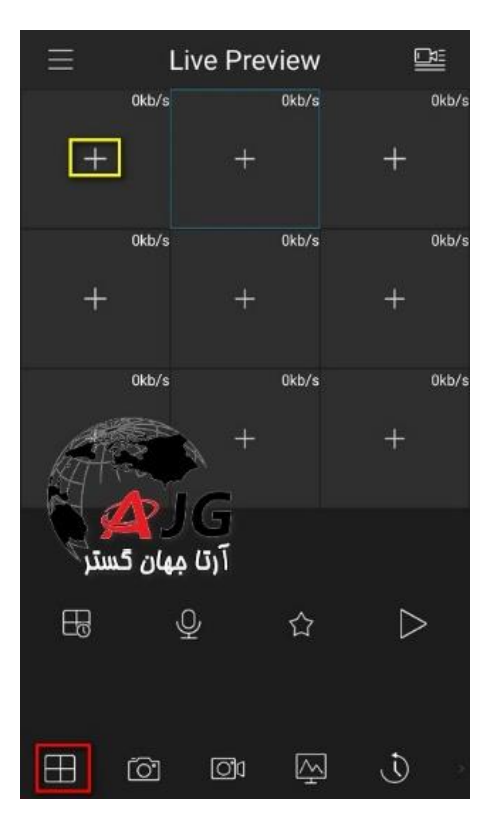

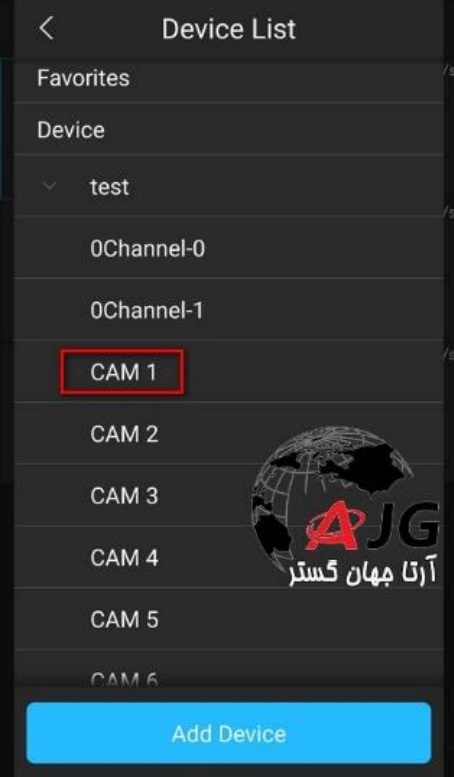

با چرخاندن گوشی بصورت افقی (در صورت فعال بدن این قابلیت در گوشی)می توانید تصاویر را بصورت افقی ببنید

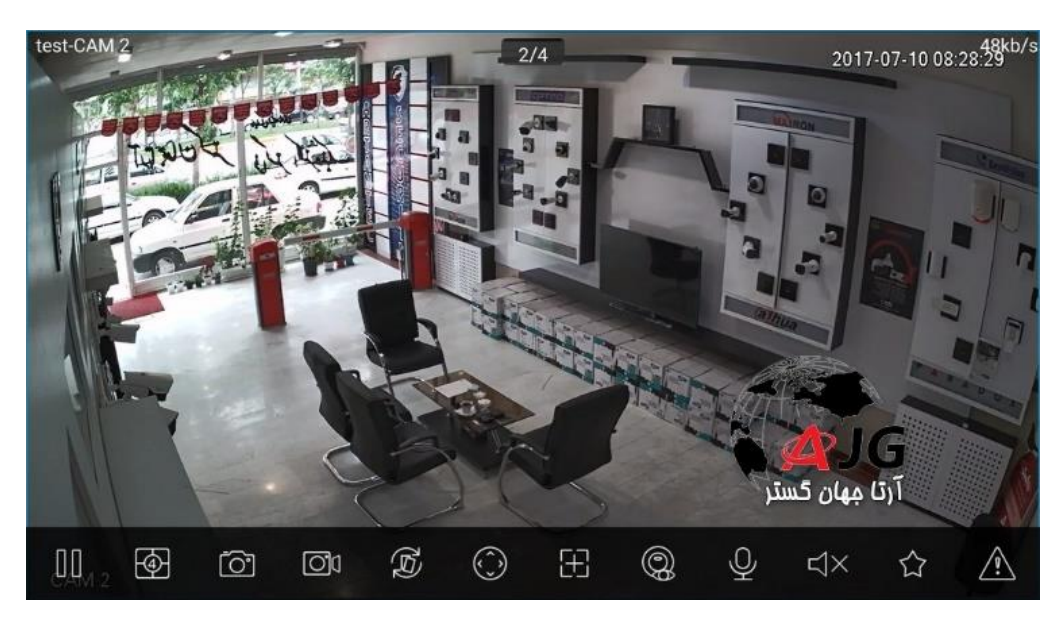

برای بازپخش تصاویر ضبط شده از گزینه Playbackاستفاده میکنیم

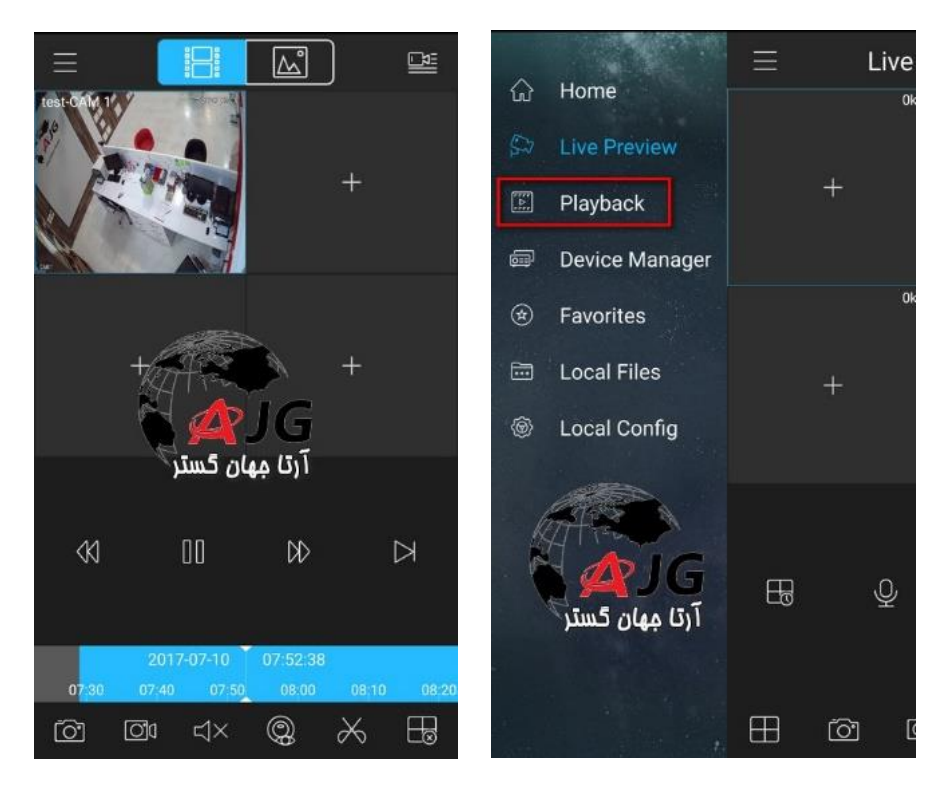

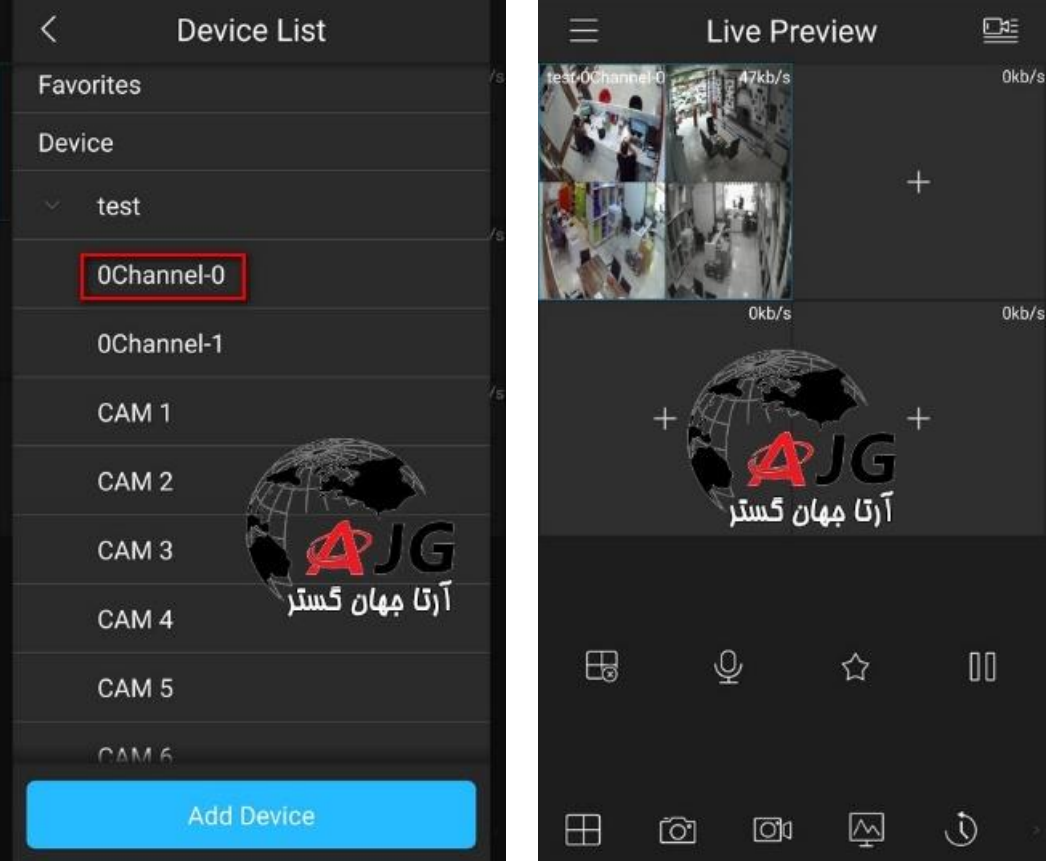

امکان استفاده از قابلیت کانال صفر مانند تصویر زیر

افزایش کیفیت تصاویر با ابزار تصویر زیر ) باعث کاهش روان بودن تصاویر می شود)

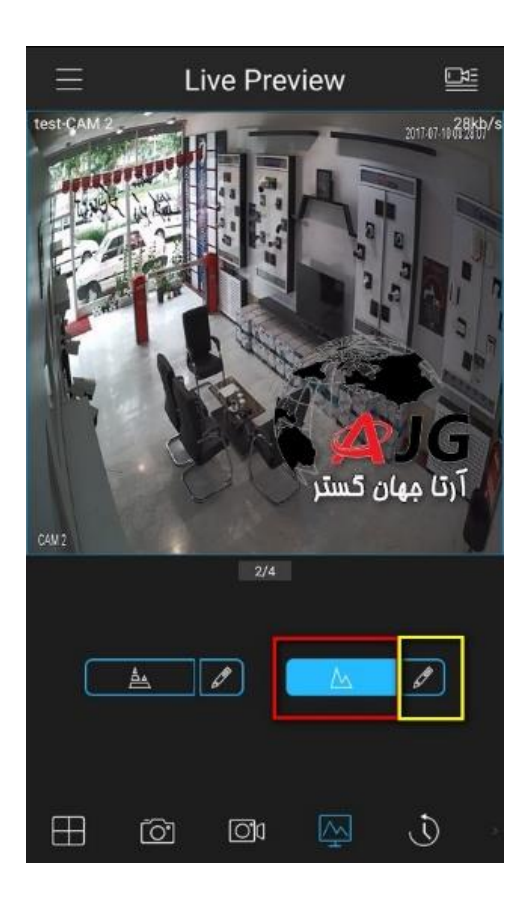

| توضيحات شكل ها                                           |                                                                                                  |
|----------------------------------------------------------|--------------------------------------------------------------------------------------------------|
| 1/4/9/16 تقسیم پنجره جهت نمایش تصویر.                    | 45<br>$\overline{\mathbb{F}}$                                                                    |
| ً باز کردن همه پنجره ها و بستن همه آنها به شکل<br>همزمان | 因因                                                                                               |
| گروه های مورد علاقه.                                     | $\triangle$                                                                                      |
| عکس برداری از پنجره انتخاب شده.                          | õ                                                                                                |
| شروع / توقف ضبط ازپنجره انتخاب شده.                      | $\Box$                                                                                           |
| شروع / توقف پخش در بازپخش.                               | $\textcolor{blue}{\textcircled{\scriptsize{1}}}\ \textcolor{blue}{\textcircled{\scriptsize{1}}}$ |
| باز یا بسته - کنترل PTZ                                  | $\odot$ $\odot$                                                                                  |
| باز / بسته - پنل پارامتر                                 | $\boxed{\mathbb{M}}$                                                                             |
| باز/. نزدیک پنل زنگ هشدار                                | AA                                                                                               |
| حالت صدا و بی صدا                                        | $\begin{array}{c} \bigcirc \\ \bigcirc \end{array}$                                              |
| شروع / توقف صدای دو طرفه                                 | $\overbrace{\mathbb{C}}^{\text{a}}\overline{\mathbb{Q}}^{\text{b}}$                              |
| باز / بسته پنل پارامتر ها.                               | <b>وی وي</b>                                                                                     |
| چشم ماهی                                                 | $\textcircled{\footnotesize{2}}$                                                                 |

توضیحات ابزار های برنامه

## حالت پيکربندی جريان

هنگام پخش زنده یک پنجره انتخاب کنید و بر روی دکمه  $\sqrt{\mathbb{N}}$ کلیک کنید. پنل پیکربندی حالت جریان را برای دوربین انتخاب شده فعال کنید.

شما می توانید حالت پخش را با توجه به سرعت ( اینترنت یا شبکه داخلی<br>) و ترافیک شبکه خود انتخاب نمایید.

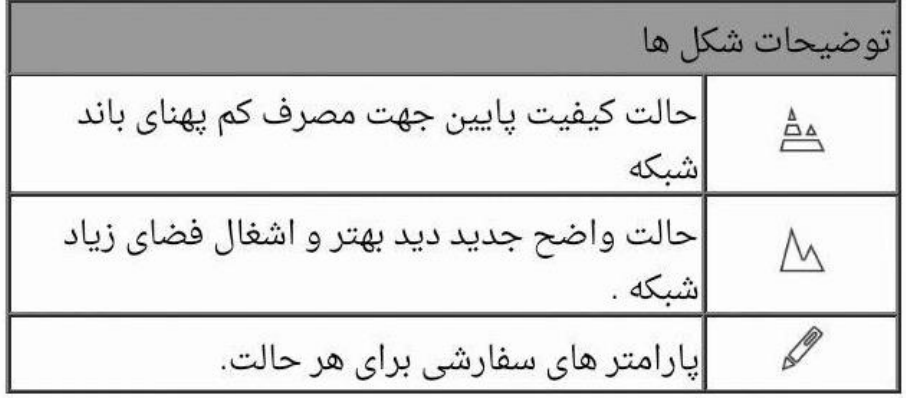

بر روی دکمه پخش زنده کلیک کنید. سپس کنترل پنل PTZ ۞ برای دوربین را فعال کنید.

PTZ:برای تغییر موقعیت یا زوم + و - می توانید از عملیات PTZ استفاده کنید.

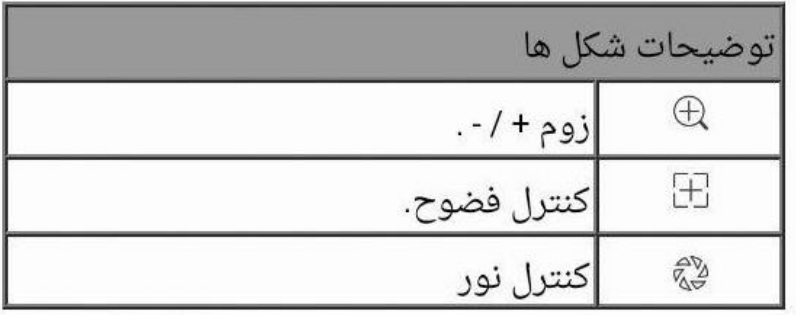